Department of Education

# TNCompass CEO: Superintendent Guide

- [FAQ](#page-0-0)
	- [How do I submit CEO attendance credit for approval?](#page-0-1)
	- [Who approves my CEO attendance credit?](#page-0-2)
- [CEO Profile](#page-1-0)
- [CEO Attendance Submission](#page-2-0)

<span id="page-0-0"></span>**FAQ**

#### <span id="page-0-1"></span>**How do I submit CEO attendance credit for approval?**

- Login to TNCompass. When the **Home** page displays, select **My Educator Profile** under the **Quick Links** section.
- Select the **CEO** profile tab.
- Locate and click **Add CEO Attendance** on the **CEO** profile tab.
- Enter the **Start** and **End** dates of the event to be submitted for approval.
- Enter the name of the event in the **Professional Learning Event** text box.
- Enter the number of **Days** earned. For example, if two days have been earned, simply enter 2.
- Click the **Add** button to create the attendance record.
- Next to the new event record, locate and select **Add** to attach supporting documentation.
- Choose the PDF, image, or Word document to attach from the local computer.
- Optionally enter text in the **Description** text box.
- Click **Continue** to advance to the **Review & Submit** step of the wizard.
- Review the CEO attendance events for accuracy and proper supporting documentation.
- If a change is needed, click **Back** to make edits as desired.
- In the **Notes** section, optionally provide clarifying information about the submission. At the time of the approval, notes will be reviewed by the Tennessee Department of Education.
- Click **Submit**.
- To confirm the submission, enter the **PIN** and click **Submit**.
- **.** If the PIN is not known, select **Access My PIN** to retrieve it.
- Ensure the green dialogue box is displayed to verify submission.
- Click **Return to Profile**.

#### <span id="page-0-2"></span>**Who approves my CEO attendance credit?**

The Tennessee Department of Education will review CEO event attendance submissions. When the attendance is approved, credit days will automatically be awarded to the superintendent's CEO profile in TNCompass.

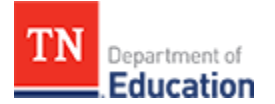

### <span id="page-1-0"></span>**CEO Profile**

- Login to TNCompass. When the **Home** page displays, select **My Educator Profile** under the **Quick Links** section.
- Select the **CEO** profile tab.
- In the **Cycle** drop down, select the desired CEO cycle and click View.
- To export the transcript to a PDF for the selected cycle**,** click **Print Transcript.**

The **Cycle** drop down will always default to the current cycle.

 Active CEO requests that have not yet been approved by the Tennessee Department of Education will appear under **CEO Requests.**

CEO requests that have been approved will appear under **CEO Days.**

CEO requests that have been denied will appear by clicking **Show Unapproved CEO Days** at the bottom of the profile page.

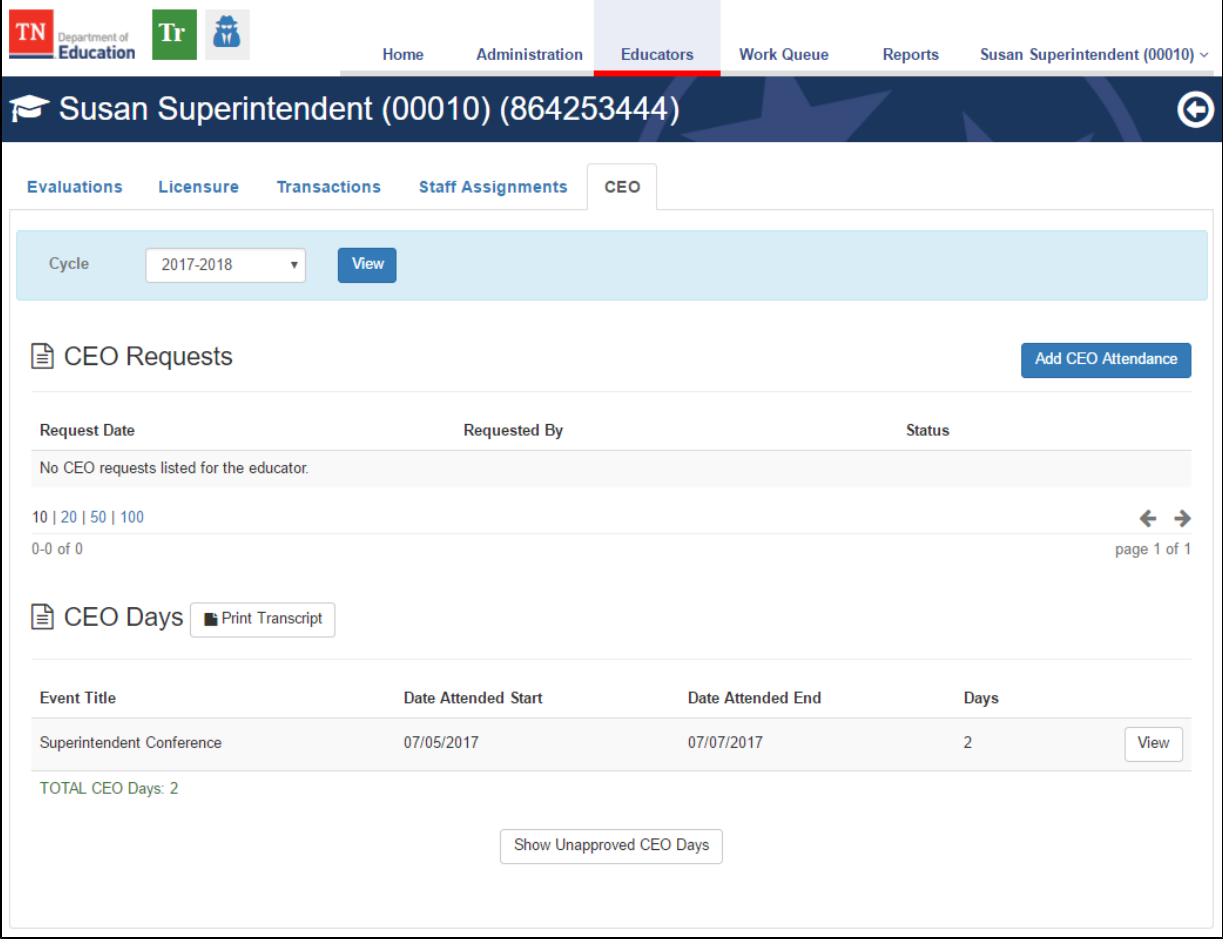

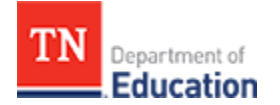

## <span id="page-2-0"></span>**CEO Attendance Submission**

Locate and click **Add CEO Attendance** on the **CEO** profile tab.

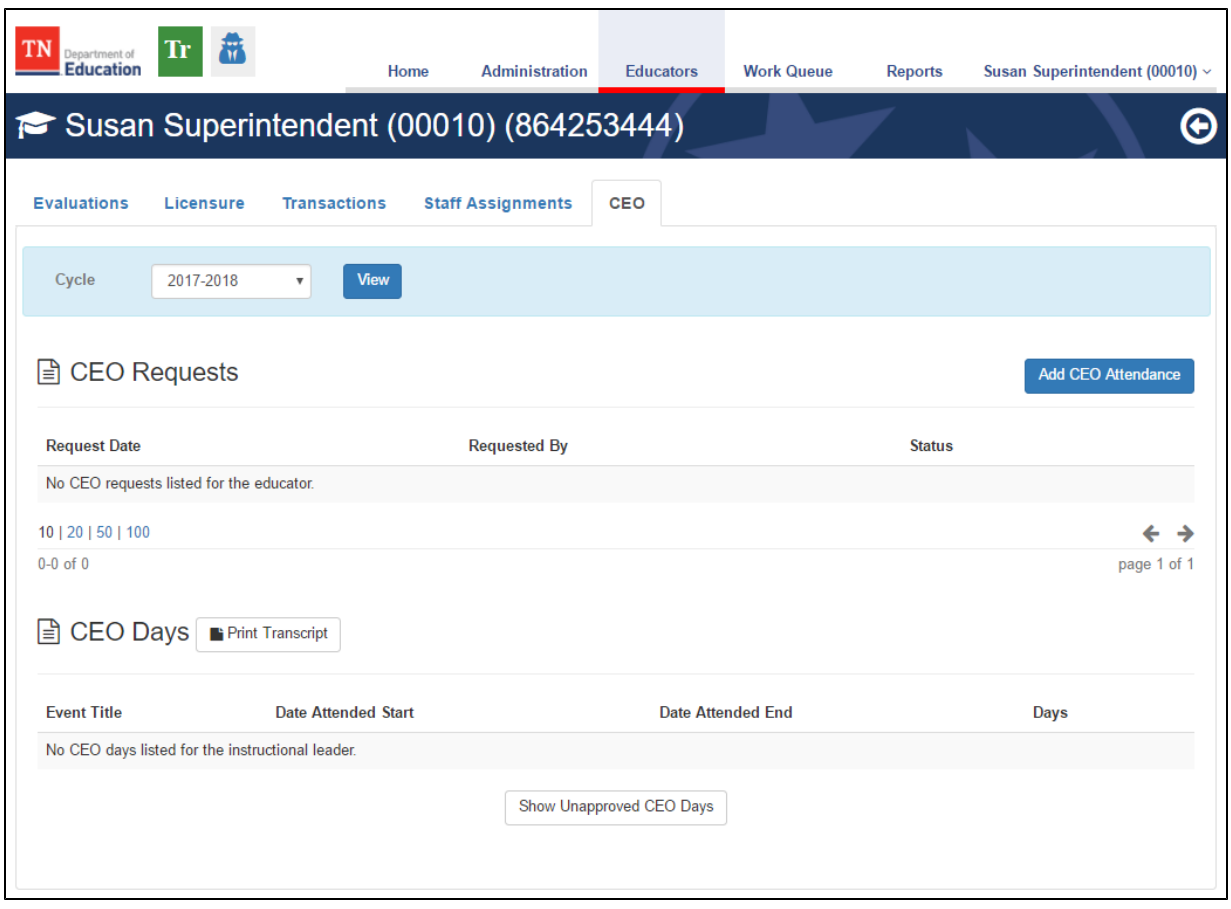

- Enter the **Start** and **End** dates of the event to be submitted for approval.
- Enter the name of the event in the **Professional Learning Event** text box.
- Enter the number of **Days** earned. For example, if two days have been earned, simply enter 2.
- Click the **Add** button to create the attendance record.

**T** Multiple events may be reported in a single submission by repeating the previous steps.

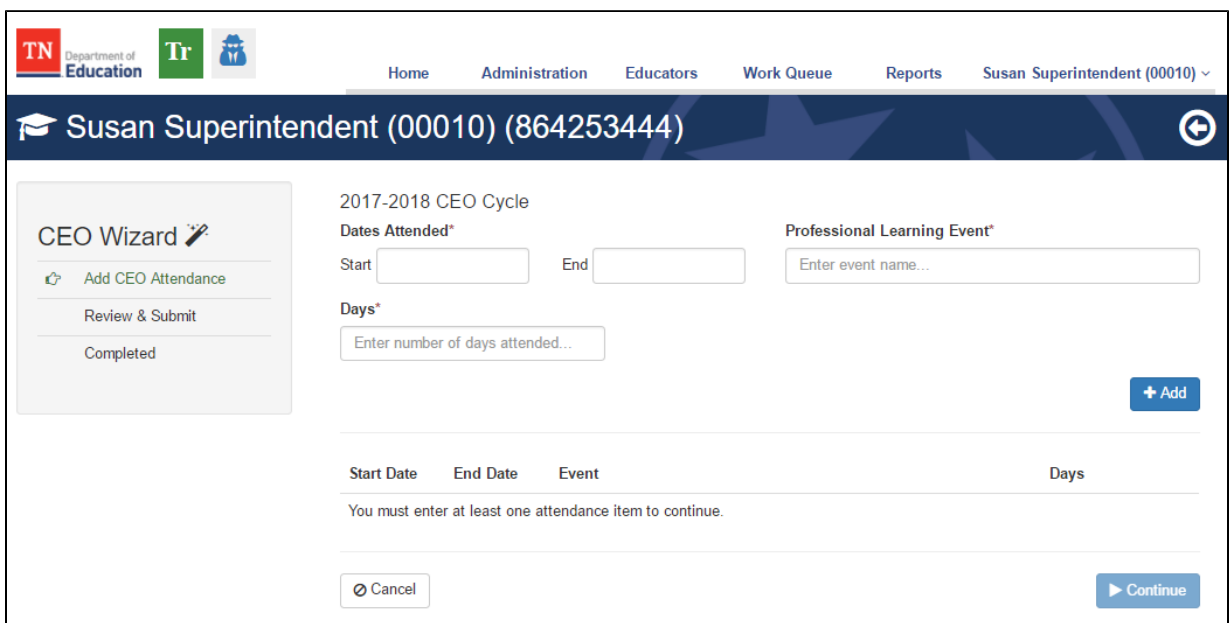

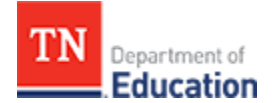

- Next to the new event record, locate and select **Add** to attach supporting documentation.
- Choose the PDF, image, or Word document to attach from the local computer.
- Optionally enter text in the **Description** text box.
- Click **Continue** to advance to the **Review & Submit** step of the wizard.

**C** Supporting documentation is required for each CEO attendance event reported in a submission.

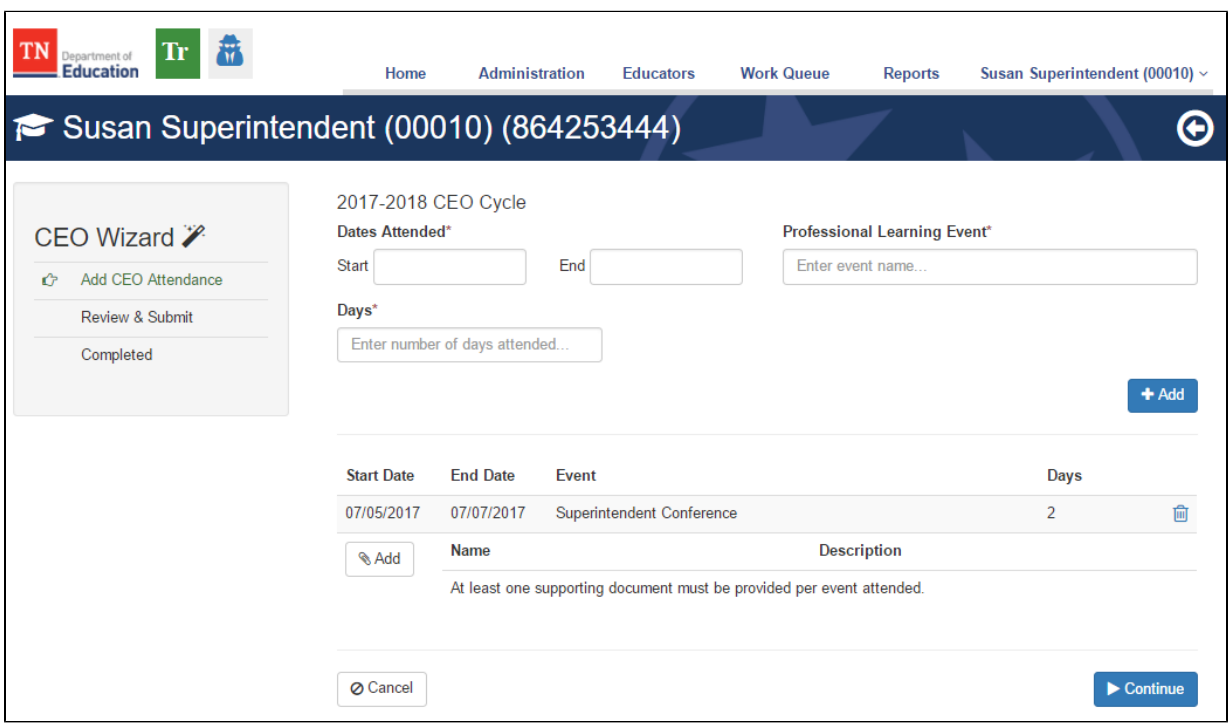

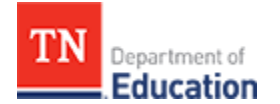

- Review the CEO attendance events for accuracy and proper supporting documentation.
- If a change is needed, click **Back** to make edits as desired.
- In the **Notes** section, optionally provide clarifying information about the submission. At the time of the approval, notes will be reviewed by the Tennessee Department of Education.
- Click **Submit**.

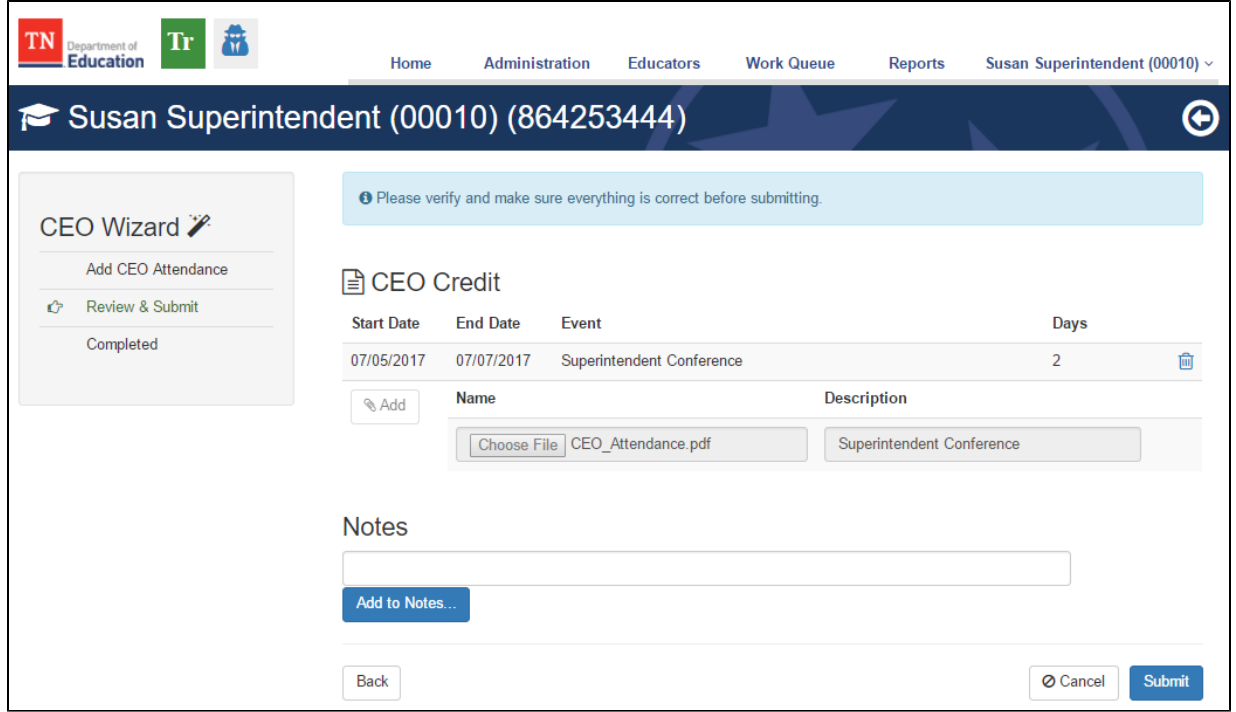

- To confirm the submission, enter the **PIN** and click **Submit**.
- If the PIN is not known, select **Access My PIN** to retrieve it.

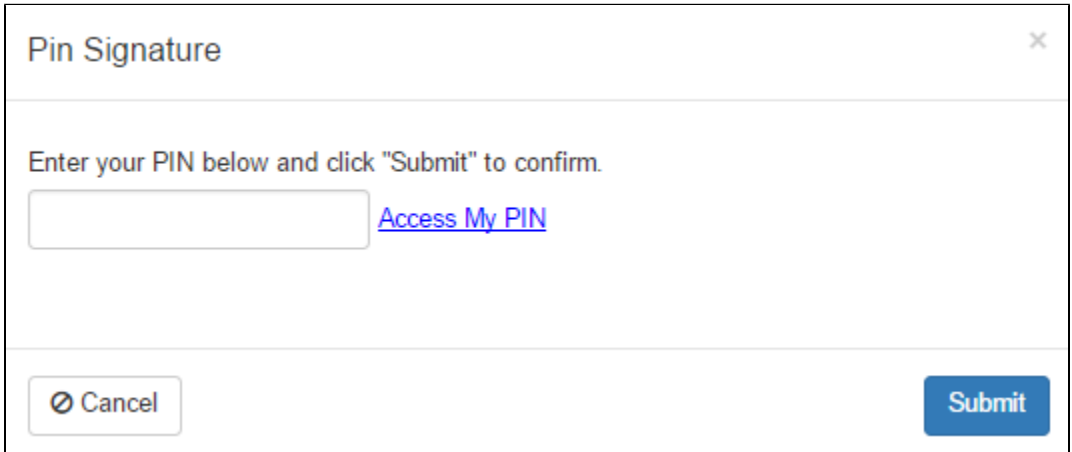

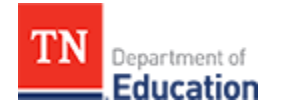

- Ensure the green dialogue box is displayed to verify submission.
- Click **Return to Profile**.

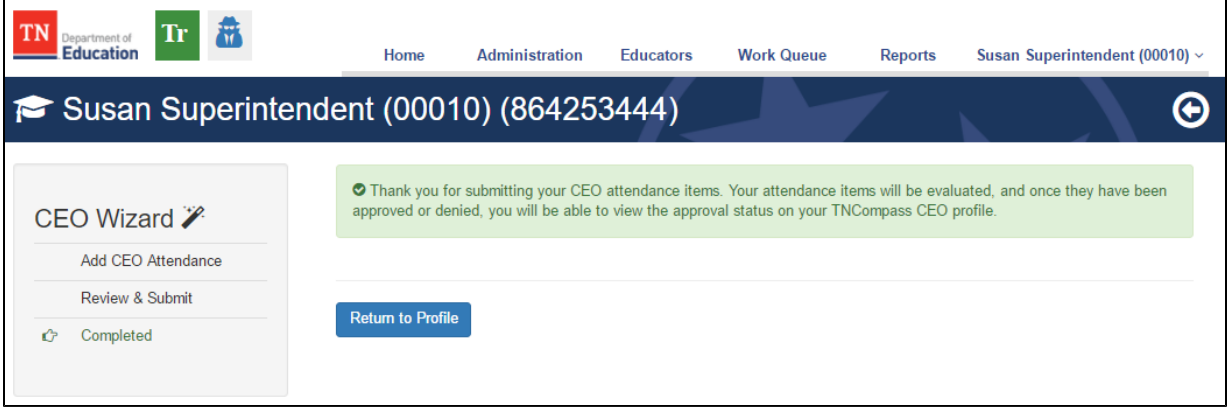

- The submission now appears under **CEO Requests.**
- Next to the request, click **View** to review and edit notes as needed.

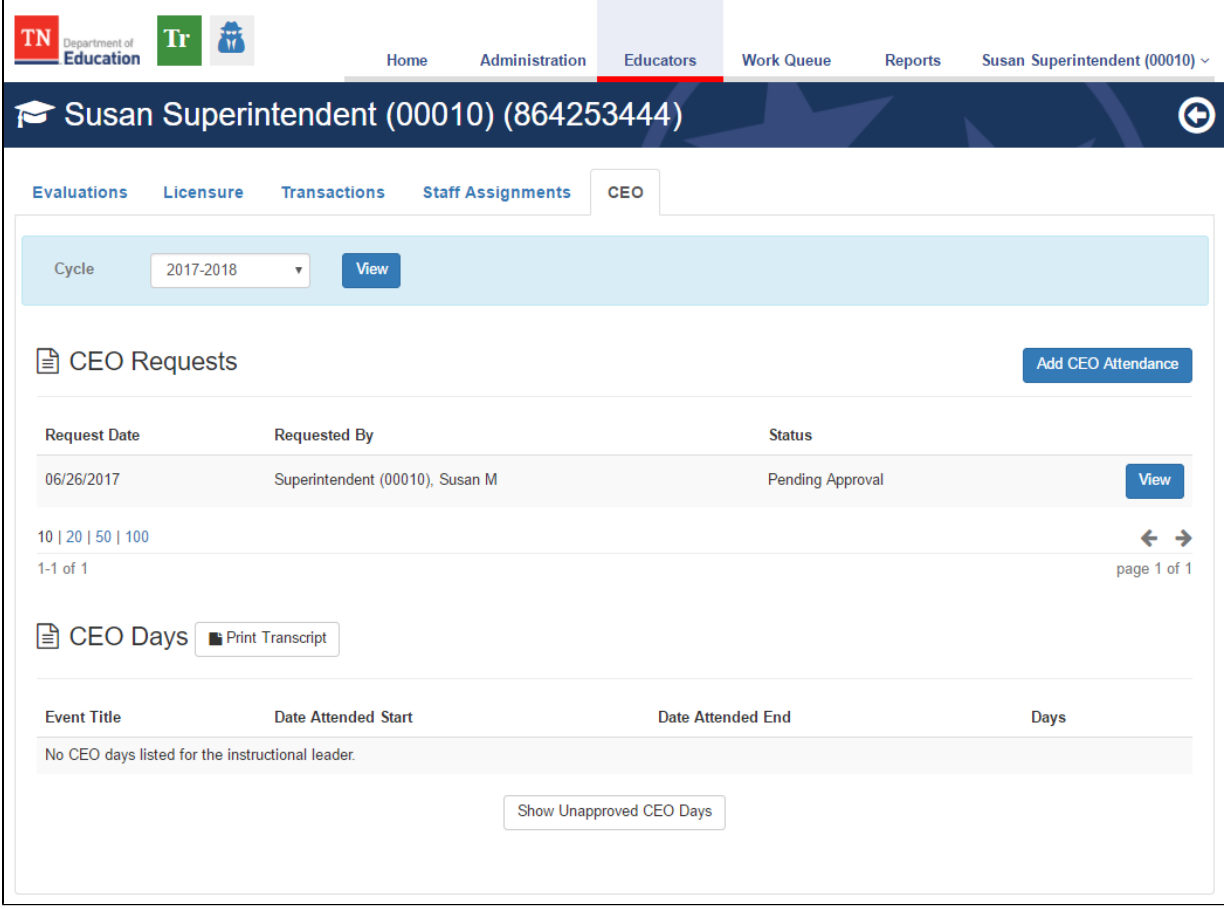